# TO GOOGLE CLASSROOM

THE STUDENT'S QUICK GUIDE

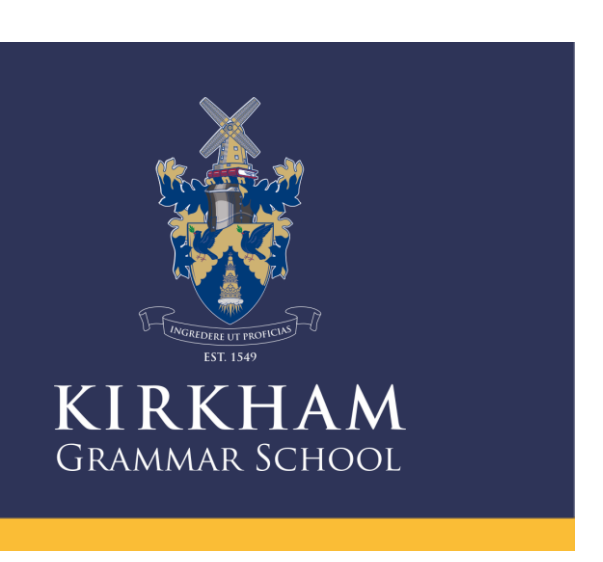

First Login

## **Google Classroom**

Google Classroom is designed to help teachers and students communicate and collaborate, manage assignments paperlessly, and stay organised. Google Classroom is part of the Google Apps for Education suite of tools and is only available to Google Apps for Education accounts.

### **First Login**

Please Go to classroom.google.com.

Copy or type the above address in your web browser, click return. You will be taken to the Google sign page in for Google Classroom website where you will see a screen like the one on the right.

In the first instance you will use your gmail assigned to you via your your teacher's email. Type in your gmail (surnameinitial@kirkhamgs.co.uk) then enter the password Passw0rd (case sensitive). You will then be asked to enter your own password, do so and make a note. Accept the new account.

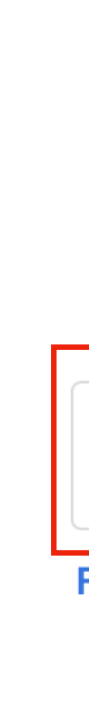

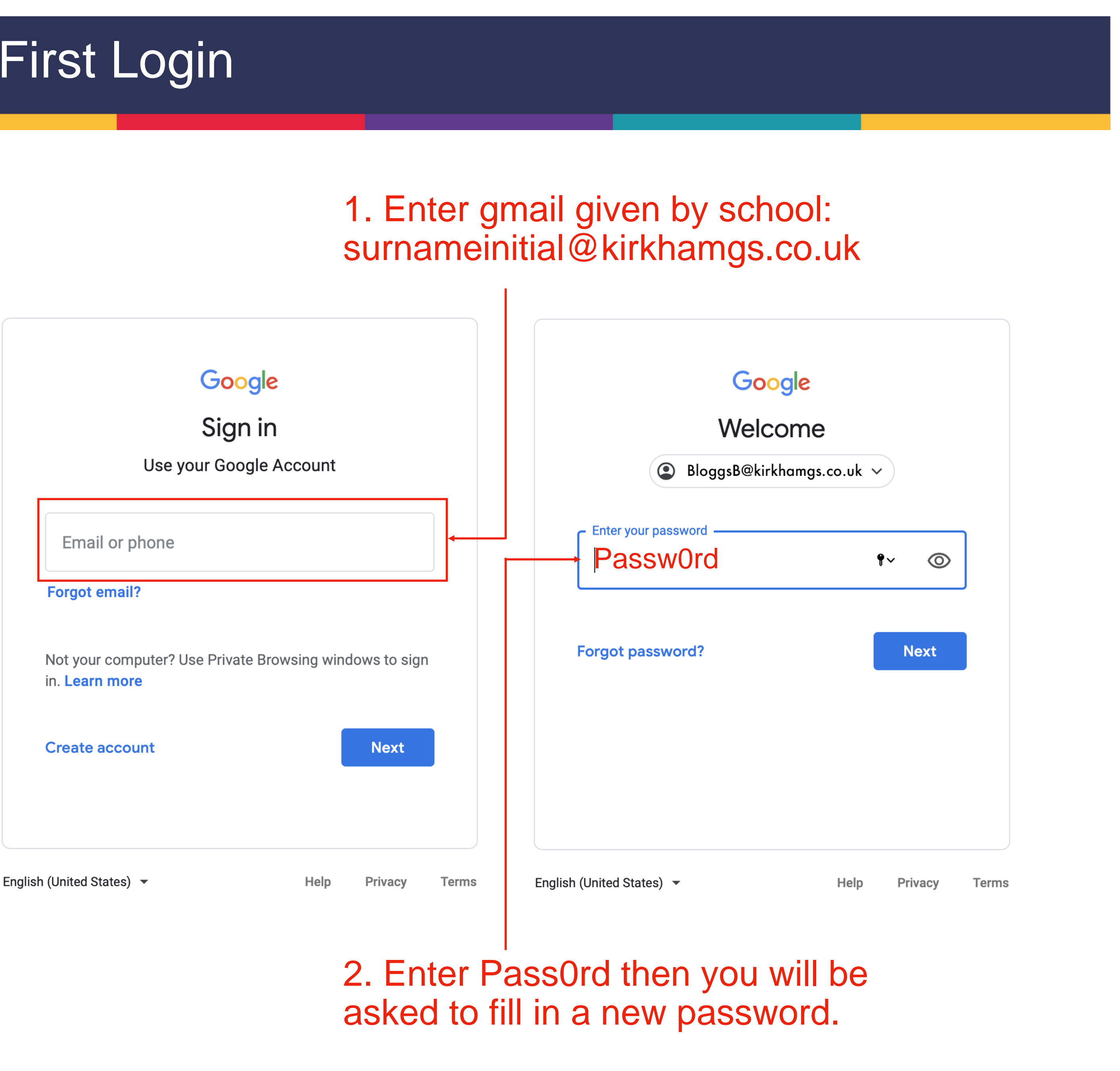

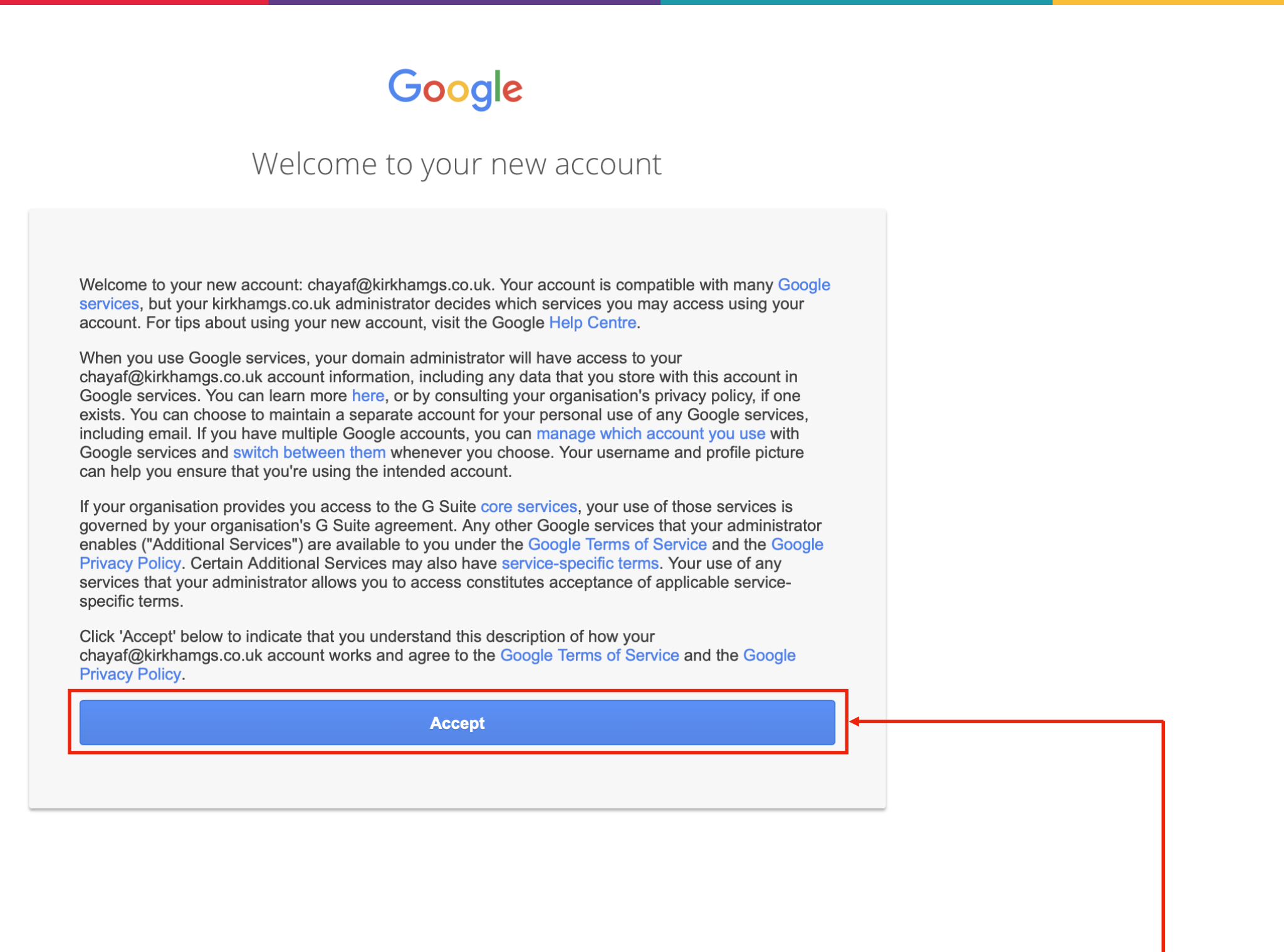

## **Google Classroom**

Once you have accepted the new Google Account. You will be asked to join as a Student or Teacher, click student.

1. Click Accept

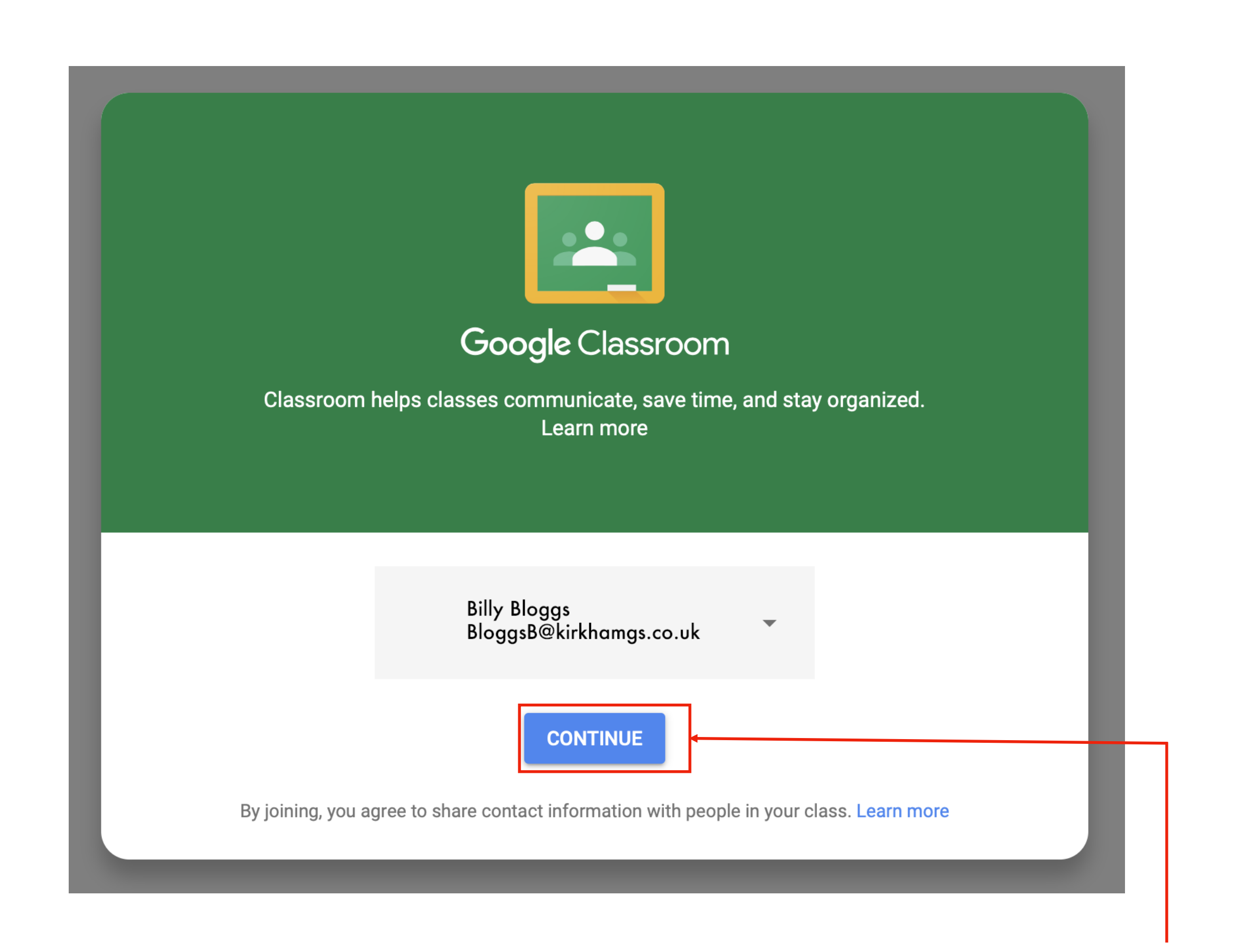

## 3. Click Continue

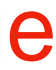

 $\equiv$  Google Classroom

Join a Class with the Class Code given to you by your teacher: 1. Click the + on the top right of

## First Time in Google Classroom

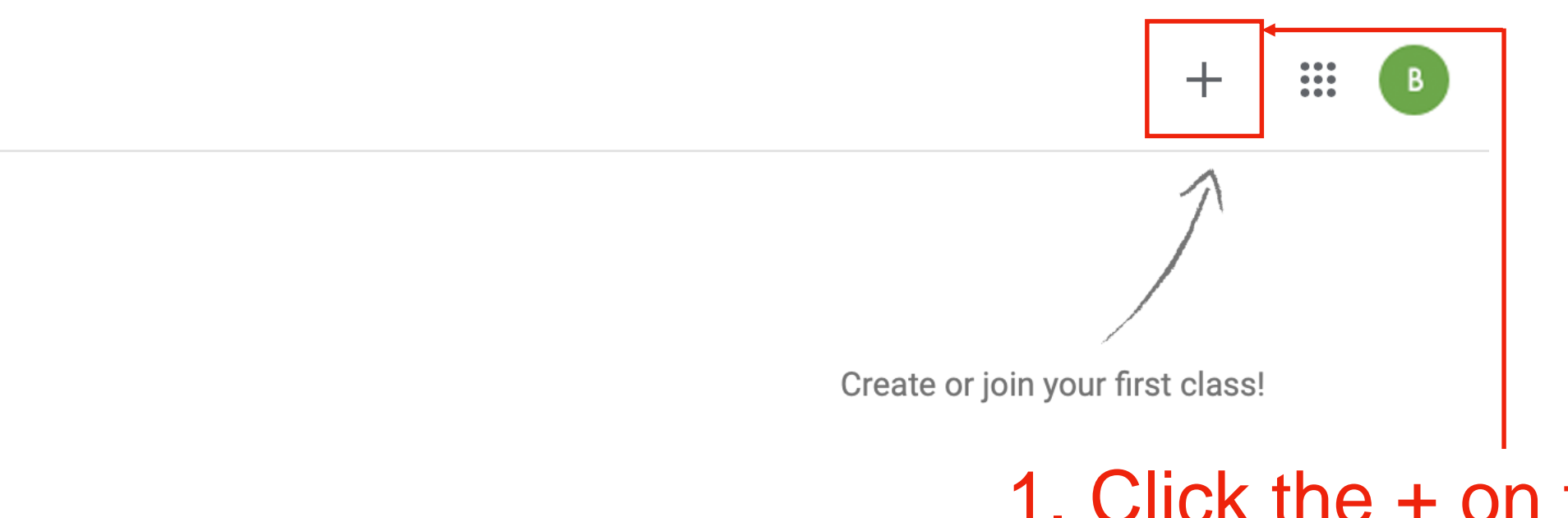

the page to Join Class

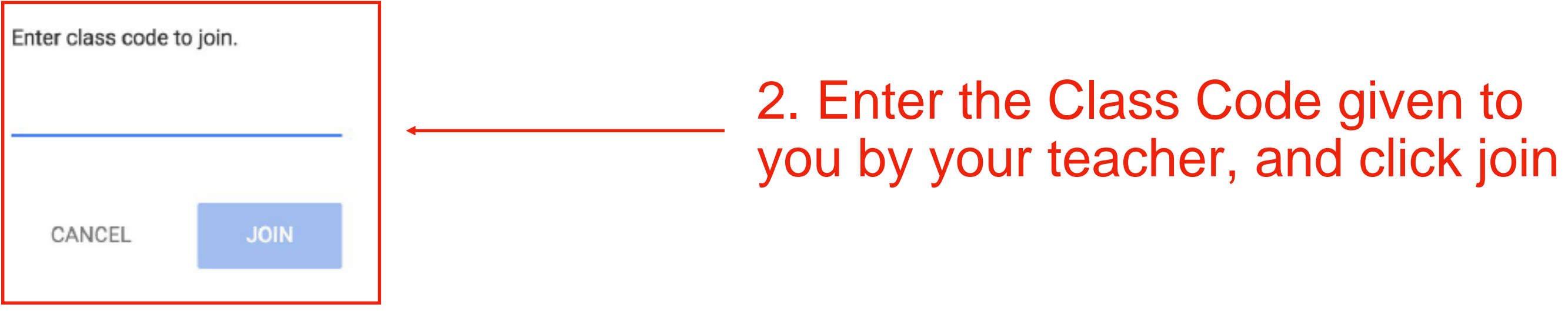

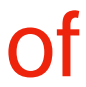

**3X Art & Design** 

(2019-2021) LL

Congratulations, you are now in your GSuite classroom

You should see a welcome message from your teacher on the stream. Why don't you say hello so I know you have made it

## Upcoming Share something wi Woohoo, no work due in soon! **Simon Gardiner** <u>&rt</u> **View all** 3 Apr All students must "Turn in" th the 2nd assignment we will b assignment. Any problems pl Add class comme Simon Gardiner 自 1 Apr (Edited 1 Apr) Simon Gardiner p

**Stream** 

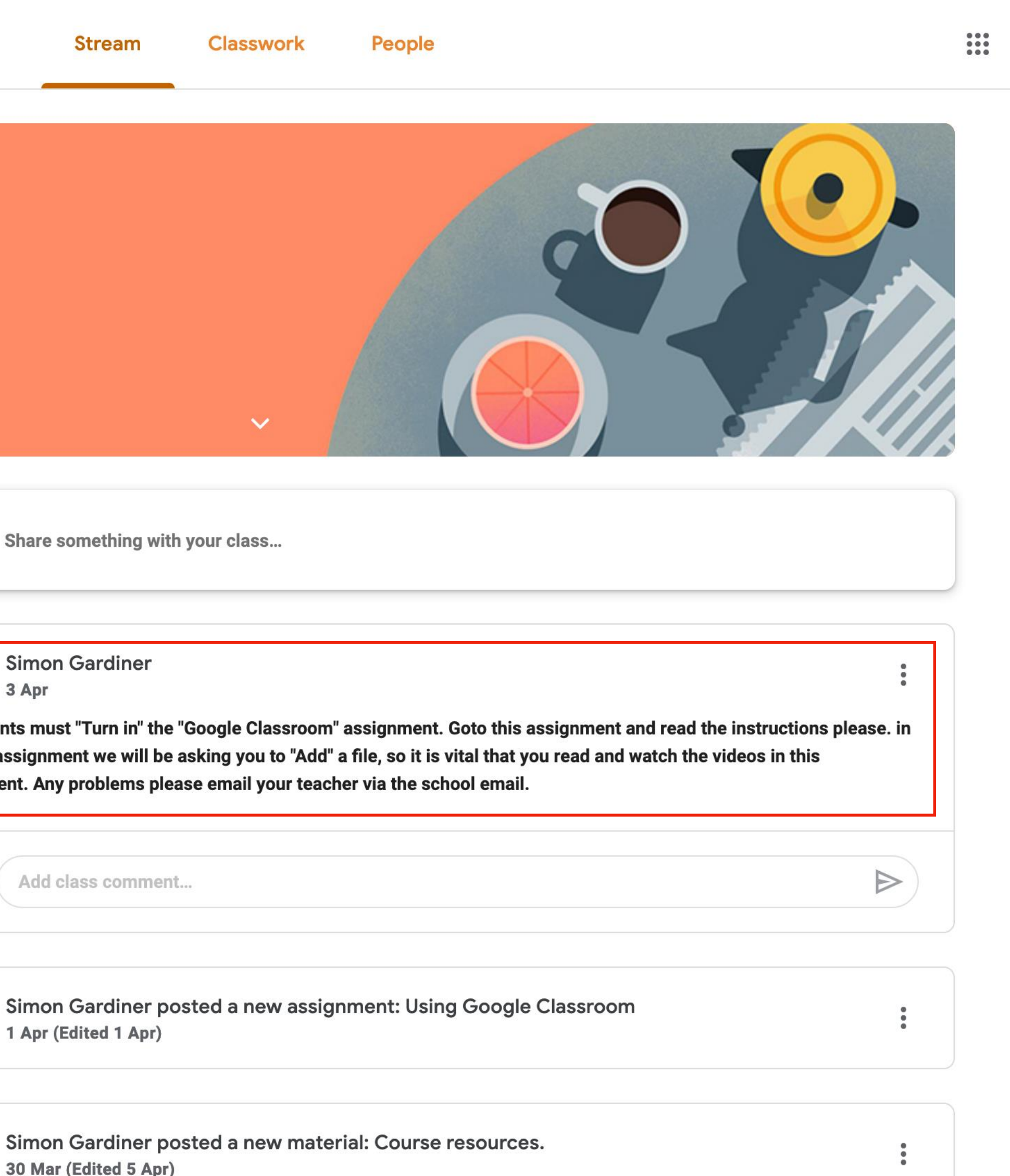

 $\overline{G}$ 

## **Now to link with your phone …**

- Get your phone out ..
- Please download the Google Classroom App from Play Store or App Store on your phone
- Open the App and login with your new account
- Click to open the Gsuite Training classroom
- You should now be able to see the same Stream homescreen with the welcome messages on
- The next slide will demonstrate how easy it is for a student to hand in a photo of their work directly to your classroom

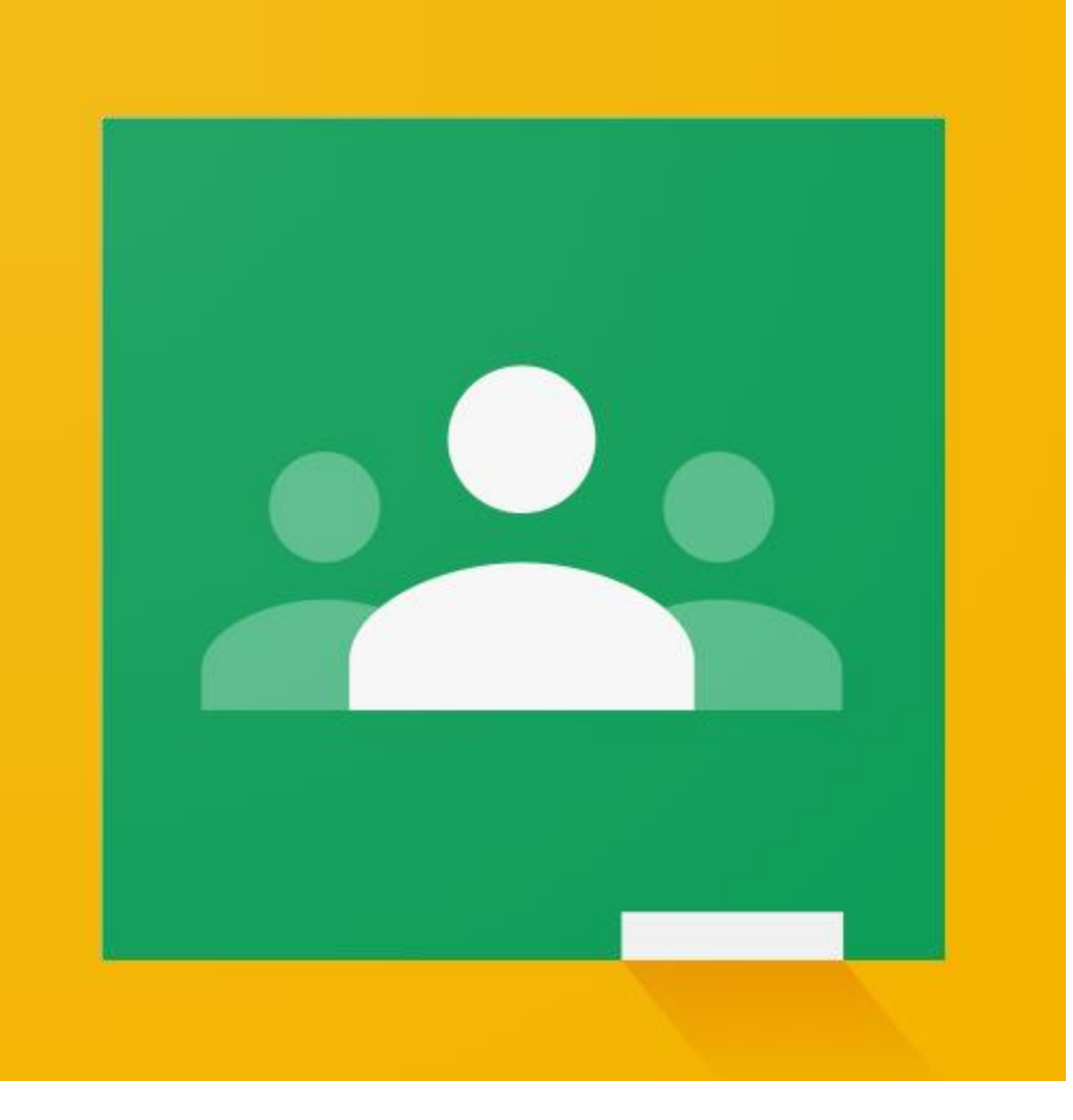

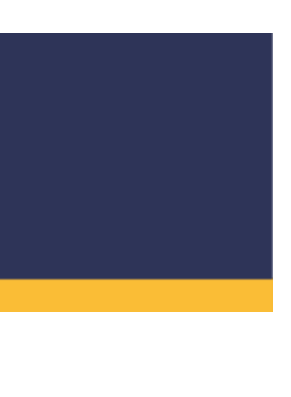

## **Now to take a photo …**

- Please take a photo of something nice in your house (pet, flower, fruit etc)
- Go back to the Google Classroom App on your phone
- Click to open your classroom
- At the bottom of the screen click on 'Classwork'
- Click on 'Photo Hand in Point'
- Swipe up where is says 'Your work'
- Click on ' + Add attachment'
- Click on ' File '
- Choose a photo to add
- You can add more than one by clicking ' + Add attachment' again
- When you are finished, click ' Hand In ' and your phone will tell you when the work is submitted

## Stream view page

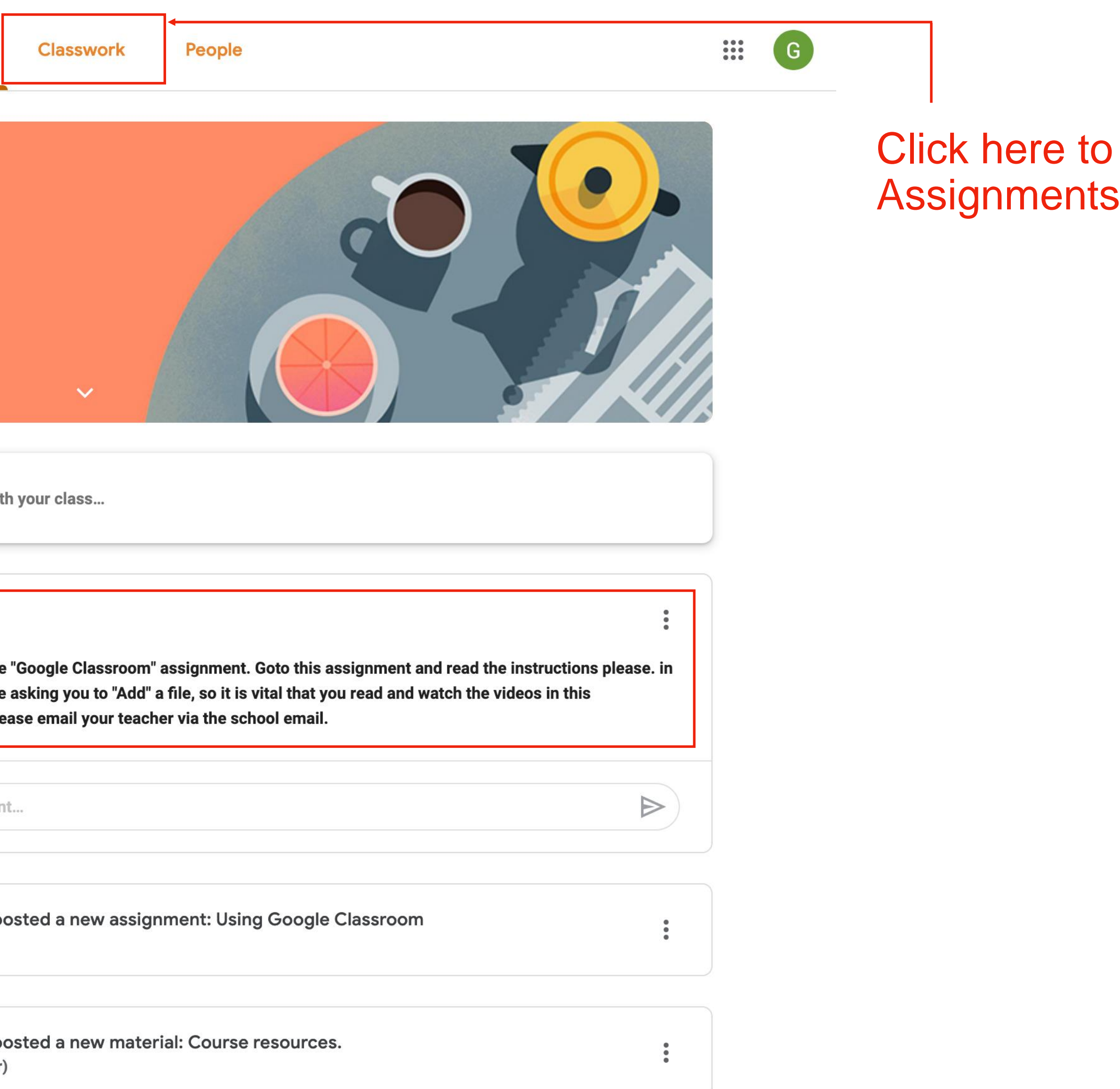

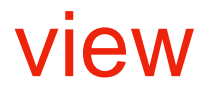

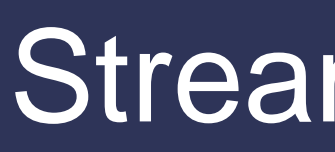

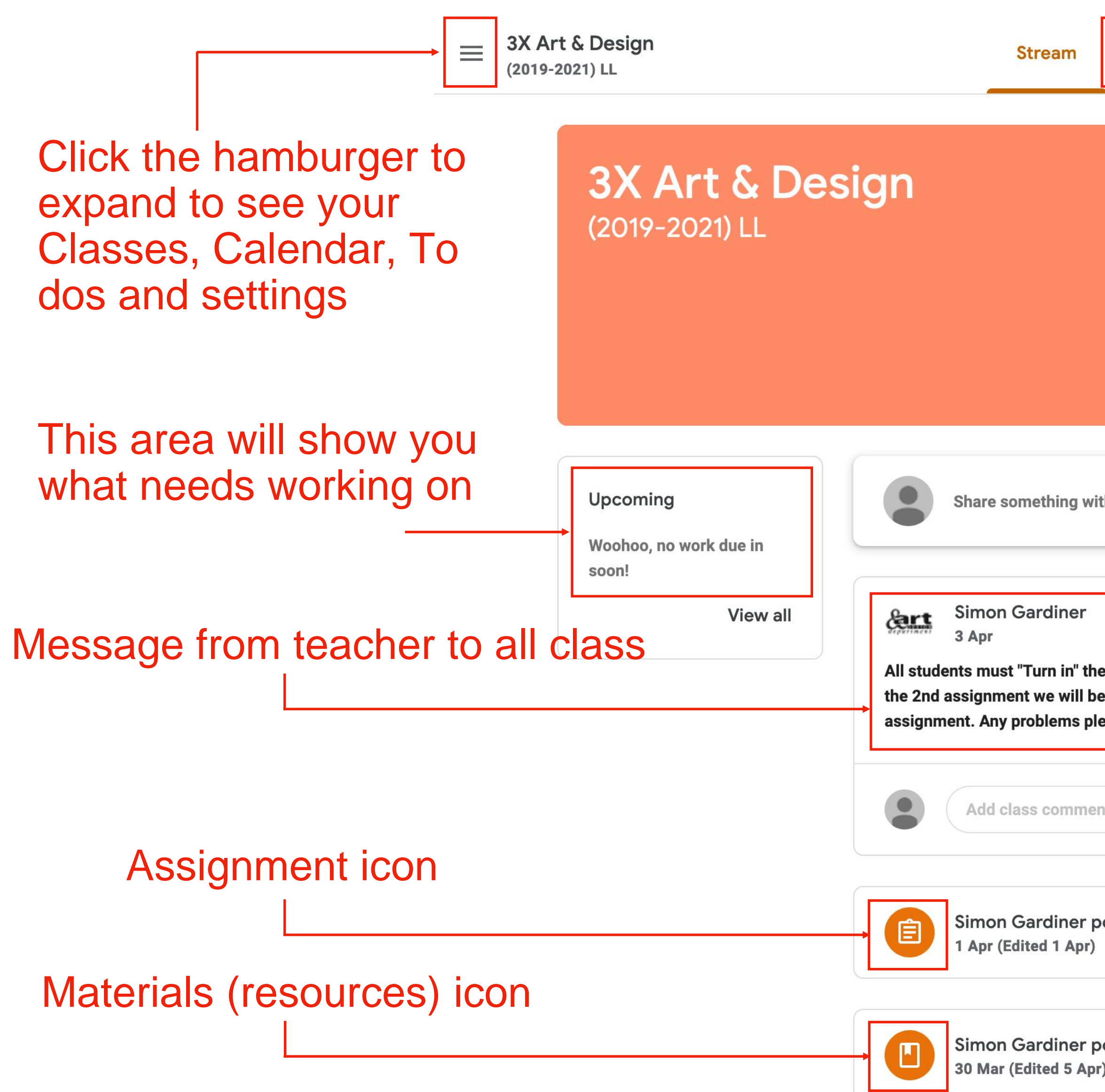

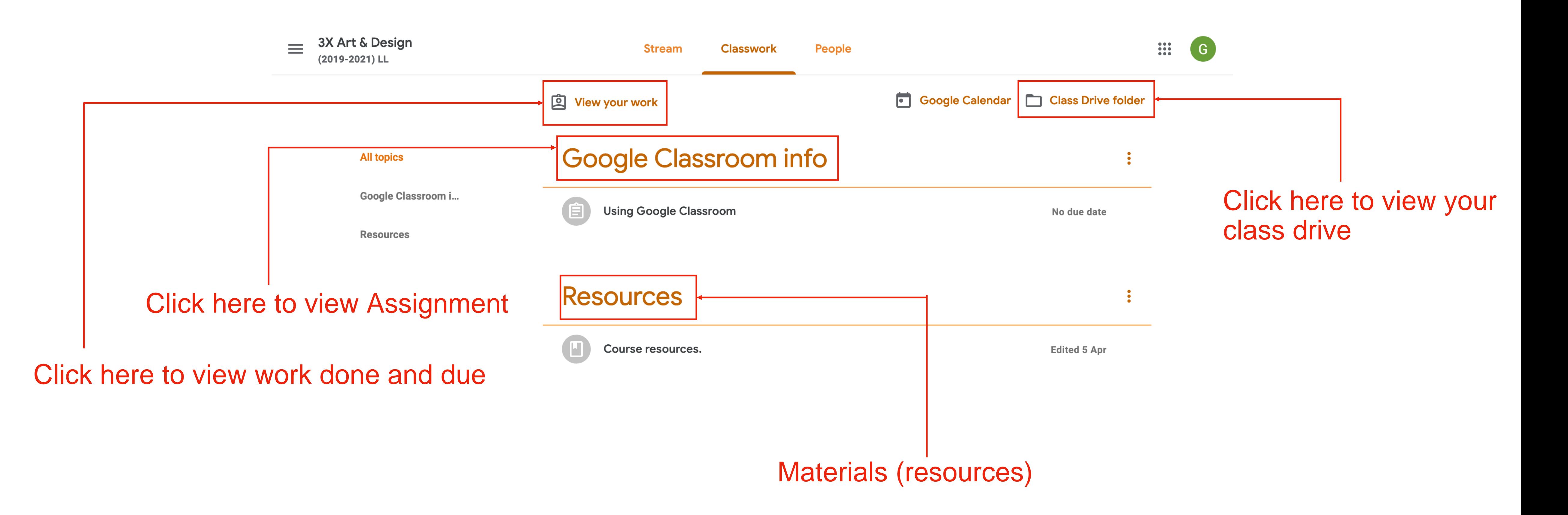

**Classwork** 

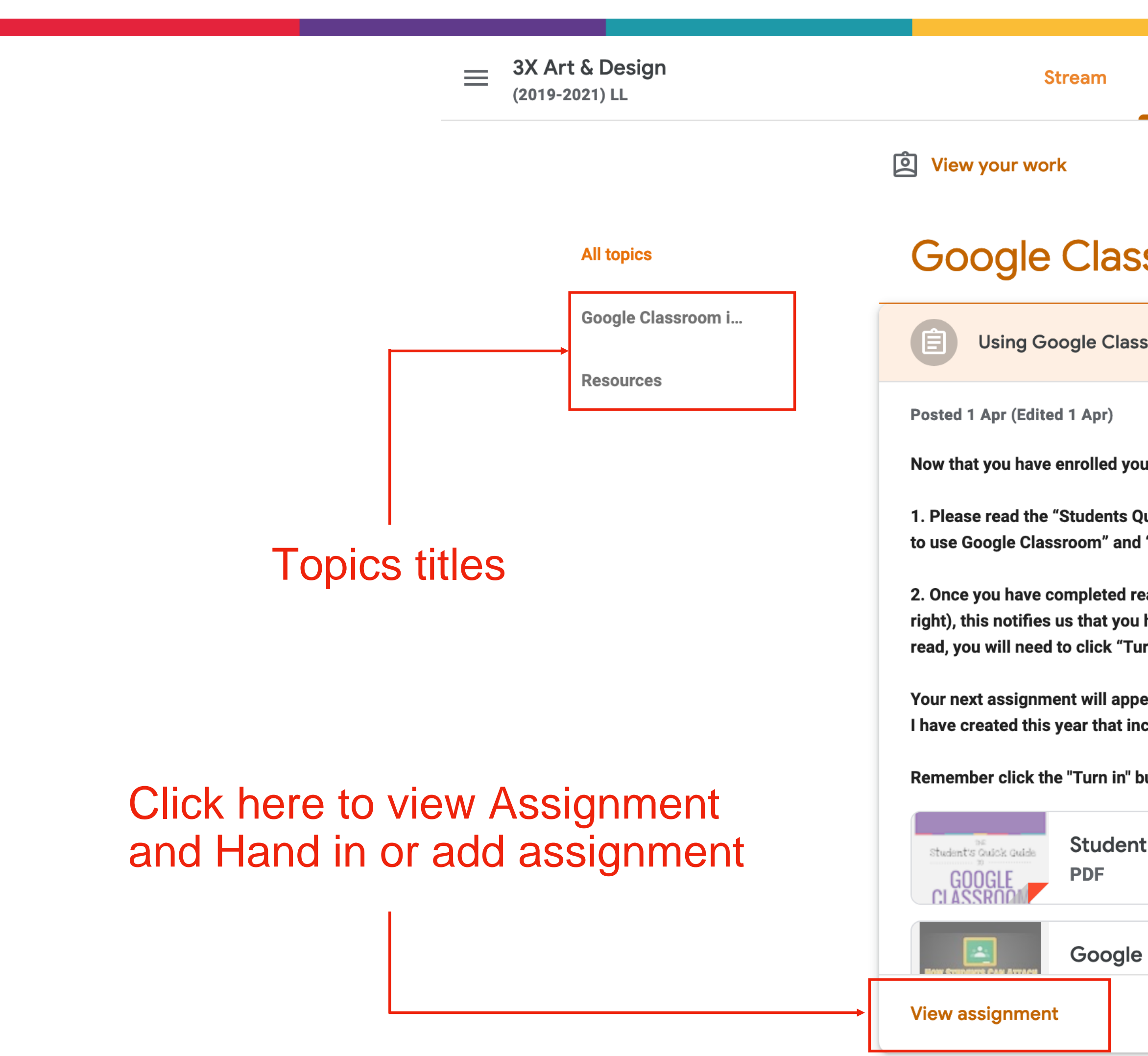

## **Resources**

Course resources.

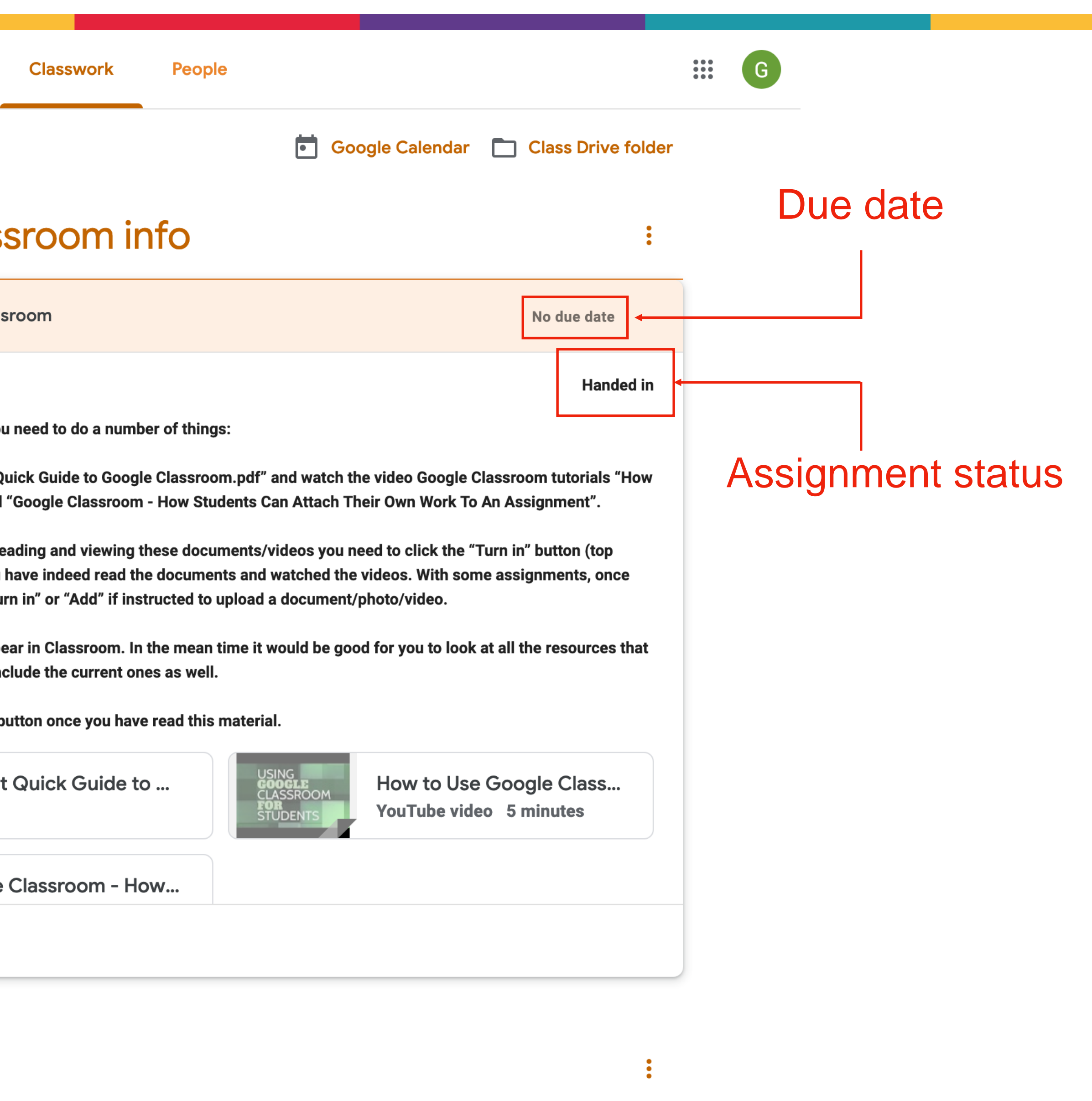

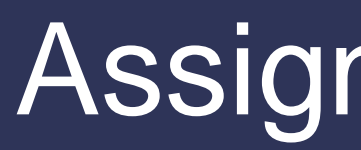

#### **Using Google Classroom** 〔自

*dans* Simon Gardiner 1 Apr (Edited 1 Apr)

Now that you have enrolled you need to do a number of things:

1. Please read the "Students Quick Guide to Google Classroom.pdf" and watch the video Google Classroom tutorials "How to use Google Classroom" and "Google Classroom - How Students Can Attach Their Own Work To An Assignment".

2. Once you have completed reading and viewing these documents/videos you need to click the "Turn in" button (top right), this notifies us that you have indeed read the documents and watched the videos. With some assignments, once read, you will need to click "Turn in" or "Add" if instructed to upload a document/photo/video.

## **Click to view individual Documents**

and videos

Your next assignment will appear in Classroom. In the mean time it would be good for you to look at all the resources that I have created this year that include the current ones as well.

Remember click the "Turn in" button once you have read this material.

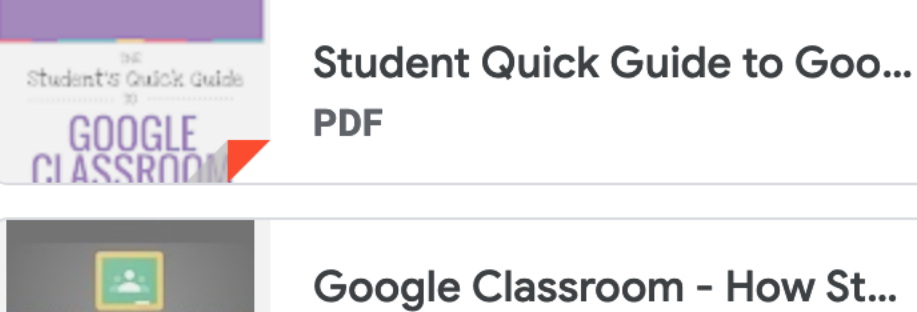

CLASSROOM

Google Classroom - How St... YouTube video 4 minutes

#### **Class comments**

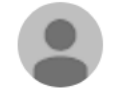

Add class comment..

## Assignment page

## Once completed click here to Turn In

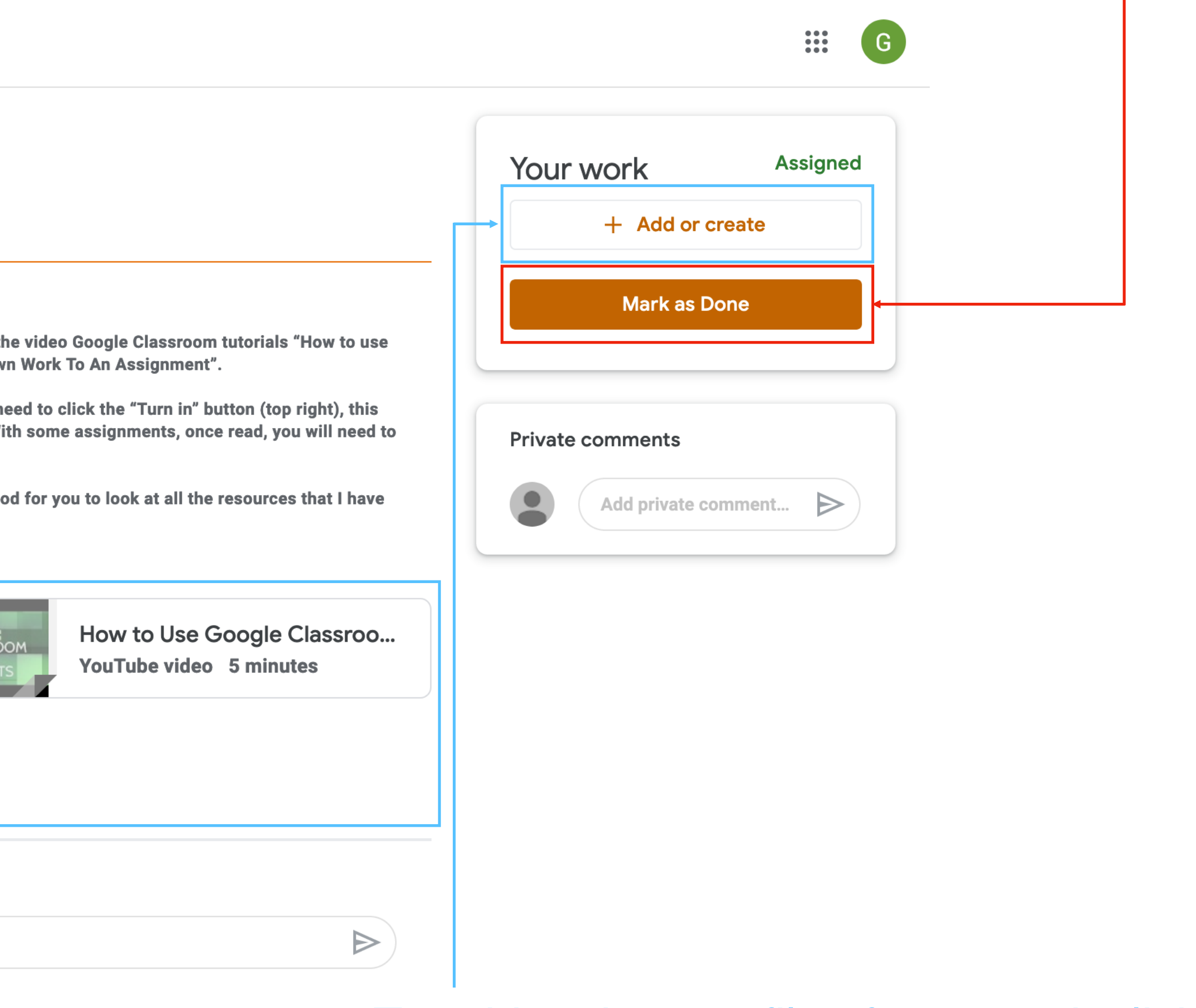

To add a photo or file of your work click here

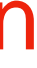

## **E** Using Google Classroom

*<u><b>&xt</u>* Simon Gardiner 1 Apr (Edited 1 Apr)

Now that you have enrolled you need to do a number of things:

1. Please read the "Students Quick Guide to Google Classroom.pdf" and watch the Google Classroom" and "Google Classroom - How Students Can Attach Their Own

2. Once you have completed reading and viewing these documents/videos you nee notifies us that you have indeed read the documents and watched the videos. Witl click "Turn in" or "Add" if instructed to upload a document/photo/video.

Your next assignment will appear in Classroom. In the mean time it would be good created this year that include the current ones as well.

Remember click the "Turn in" button once you have read this material.

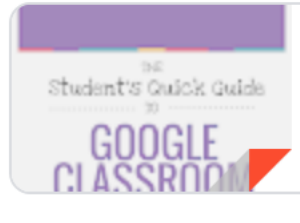

**Student Quick Guide to Goo... PDF** 

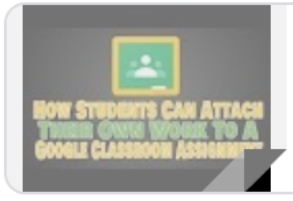

Google Classroom - How St... YouTube video 4 minutes

#### **Class comments**

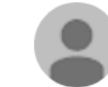

Add class comment...

## Assignment status, once clicked it says handed in

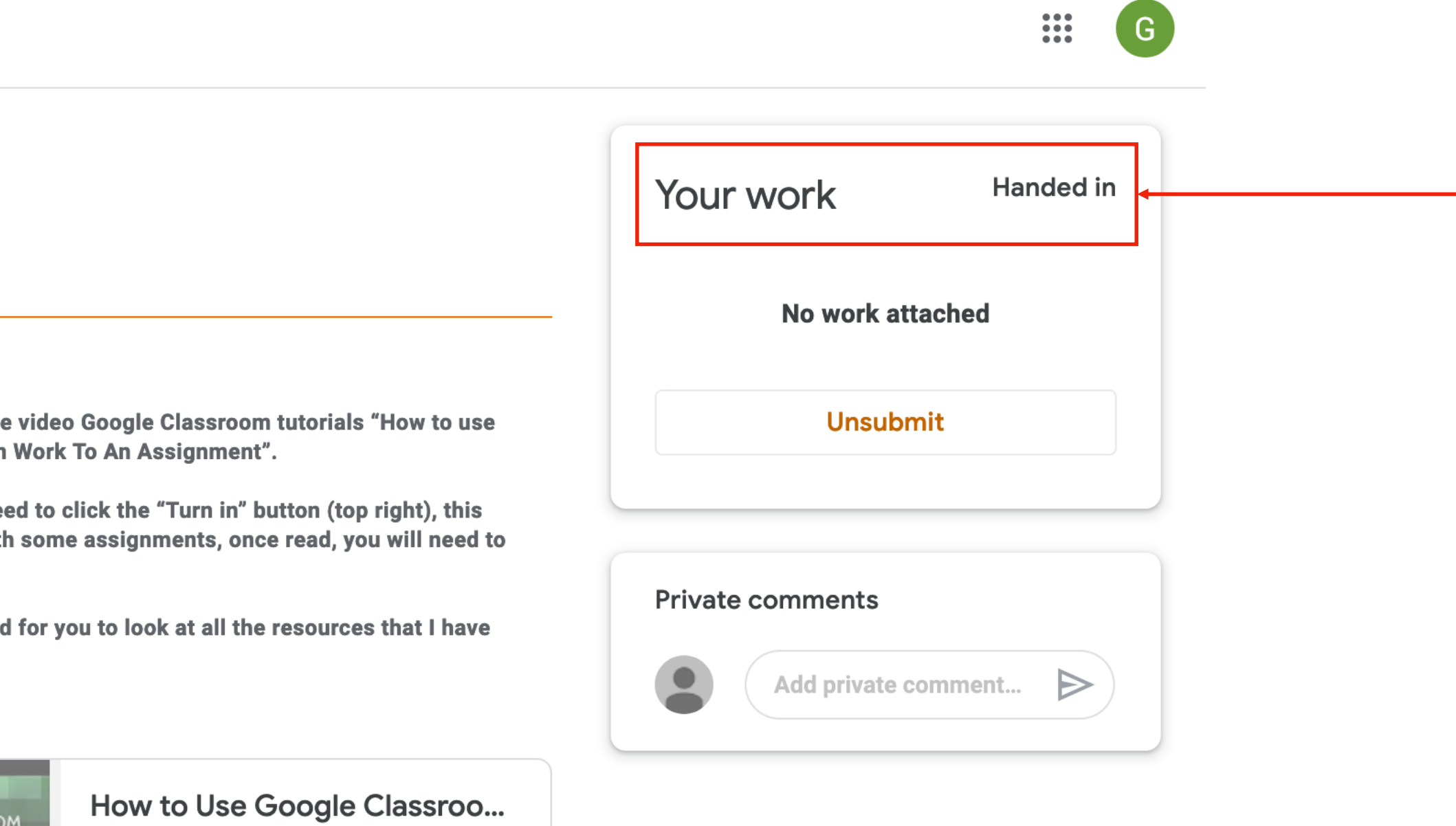

YouTube video 5 minutes

 $\Rightarrow$ 

## Class Resource page

3X Art & Design  $\equiv$ (2019-2021) LL

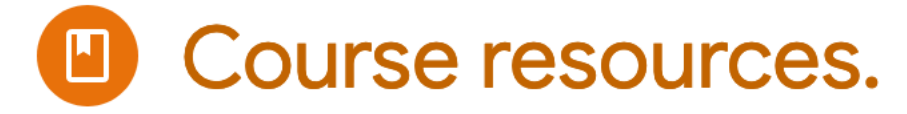

*dant* Simon Gardiner 30 Mar (Edited 5 Apr)

Information about the 3rd Year Art & Design Course broken down into the following documents:

01 Image effects

We will add more resources when they are available to you. In addition there are a number of YouTube videos to look at.

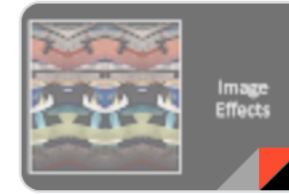

Photography Image Effects.... **PDF** 

#### **Class comments**

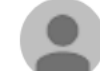

Add class comment...

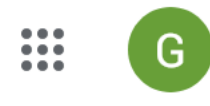

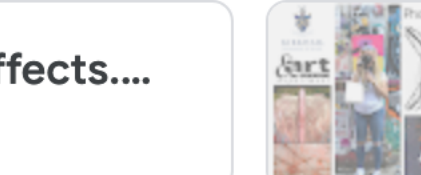

06 - Introduction to Photogr... m. **PDF** 

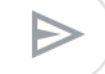

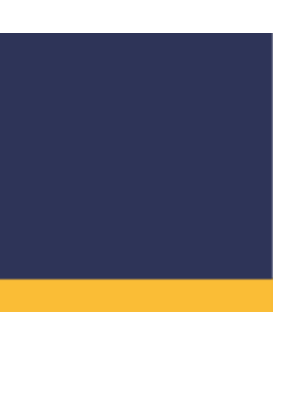

**Stream** 

## 3X Art & Design (2019-2021) LL

Upcoming

Woohoo, no work due in soon!

View all

*<u><u>ert</u>*</u>

Simon Gardiner 3 Apr (Edited 14:17)

## Click to see your Google Apps

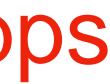

## Google Apps

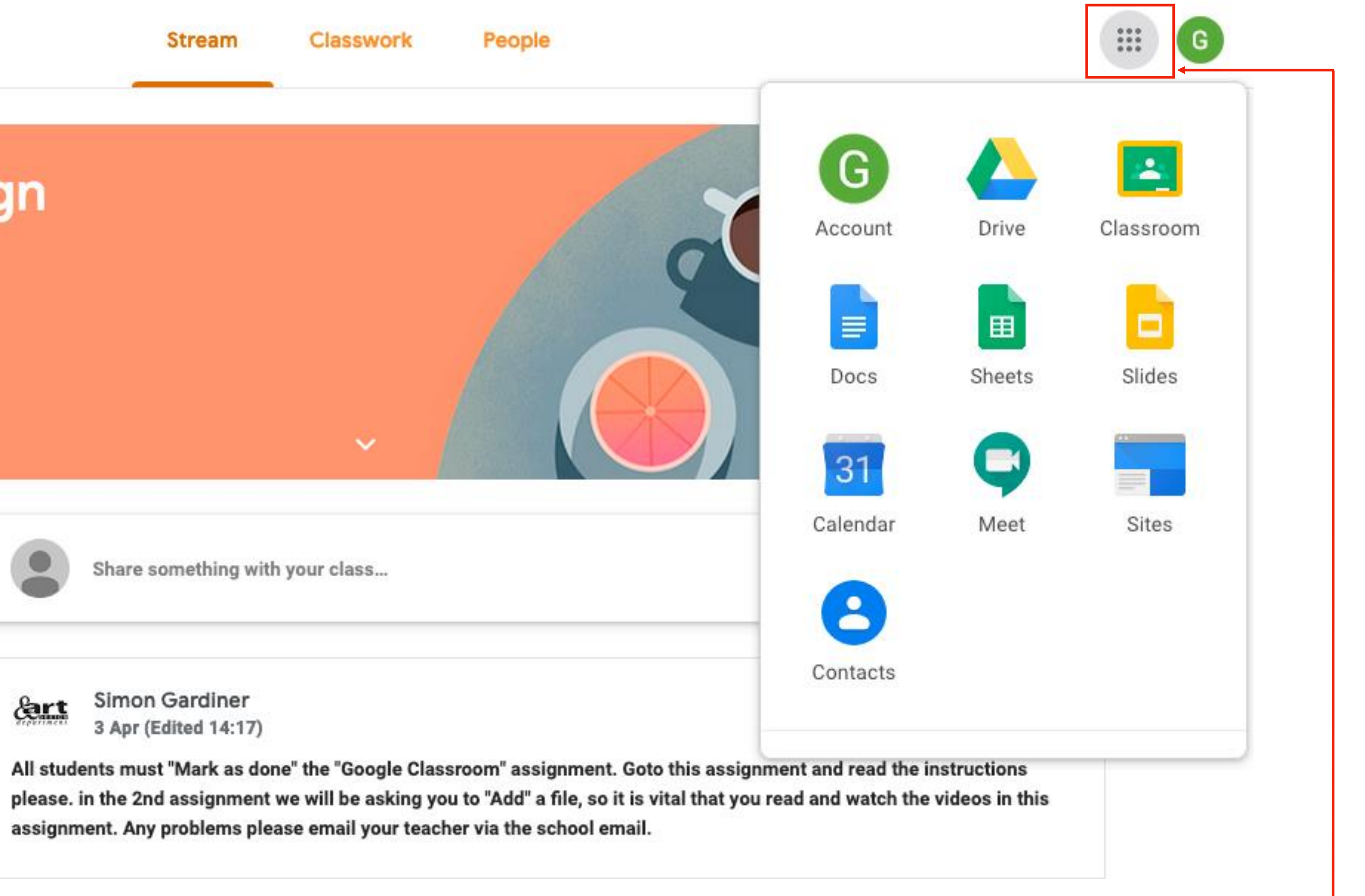